# 為動態VLAN分配配置RADIUS伺服器和WLC  $\ddot{\phantom{a}}$

# 目錄

[簡介](#page-0-0) [必要條件](#page-0-1) [需求](#page-0-2) [採用元件](#page-0-3) [慣例](#page-1-0) [使用RADIUS伺服器進行動態VLAN指派](#page-1-1) [設定](#page-1-2) [網路圖表](#page-1-3) [組態](#page-3-0) [配置步驟](#page-3-1) [RADIUS伺服器組態](#page-3-2) [使用Cisco Airespace VSA屬性配置ACS以進行動態VLAN分配](#page-9-0) [為多個VLAN配置交換機](#page-11-0) [WLC組態](#page-11-1) [無線客戶端實用程式配置](#page-16-0) [驗證](#page-18-0) [疑難排解](#page-21-0) [相關資訊](#page-21-1)

# <span id="page-0-0"></span>簡介

本文件介紹動態 VLAN 指派的概念。本文說明如何設定無線LAN控制器(WLC)和RADIUS伺服器 ,以動態地將無線LAN(WLAN)使用者端指派到特定VLAN中。

# <span id="page-0-1"></span>必要條件

## <span id="page-0-2"></span>需求

嘗試此組態之前,請確保符合以下要求:

- 具有WLC和輕量型存取點(LAP)的基本知識
- 瞭解AAA伺服器的功能
- **•全面瞭解無線網路和無線安全問題**
- 具備輕量AP協定(LWAPP)的基本知識

## <span id="page-0-3"></span>採用元件

本文中的資訊係根據以下軟體和硬體版本:

- Cisco 4400 WLC(執行韌體版本5.2)
- Cisco 1130系列LAP
- 執行韌體版本4.4的Cisco 802.11a/b/g無線使用者端配接器
- •運行4.4版的Cisco Aironet案頭實用程式(ADU)
- 執行4.1版的CiscoSecure存取控制伺服器(ACS)
- Cisco 2950系列交換器

本文中的資訊是根據特定實驗室環境內的裝置所建立。文中使用到的所有裝置皆從已清除(預設 )的組態來啟動。如果您的網路正在作用,請確保您已瞭解任何指令可能造成的影響。

#### <span id="page-1-0"></span>慣例

如需文件慣例的詳細資訊,請參閱[思科技術提示慣例。](//www.cisco.com/en/US/tech/tk801/tk36/technologies_tech_note09186a0080121ac5.shtml)

## <span id="page-1-1"></span>使用RADIUS伺服器進行動態VLAN指派

在大多數WLAN系統中,每個WLAN都有一個靜態策略,該策略適用於與服務集識別符號(SSID)或 控制器術語中的WLAN相關聯的所有客戶端。此方法雖然功能強大,但也有侷限性,因為它要求客 戶端與不同的SSID關聯以繼承不同的QoS和安全策略。

但是,Cisco WLAN解決方案支援身份網路。這允許網路通告單個SSID,但允許特定使用者基於使 用者憑證繼承不同的QoS或安全策略。

動態VLAN分配是一種功能,可根據使用者提供的憑證將無線使用者置於特定VLAN中。將使用者分 配到特定VLAN的任務由RADIUS身份驗證伺服器(例如CiscoSecure ACS)處理。例如,這可用於 允許無線主機在園區網路中移動時保持在同一個VLAN上。

因此,當客戶端嘗試與註冊到控制器的LAP關聯時,LAP會將使用者的憑證傳遞到RADIUS伺服器以 進行驗證。驗證成功後,RADIUS伺服器會將某些Internet工程工作小組(IETF)屬性傳遞給使用者。 這些RADIUS屬性決定應分配給無線客戶端的VLAN ID。使用者端的SSID(WLAN,從WLC的角度 而言)並不重要,因為系統總是將使用者指派給此預先確定的VLAN ID。

用於VLAN ID分配的RADIUS使用者屬性包括:

- IETF 64(隧道型別) 將其設定為VLAN。
- IETF 65 (隧道介質型別) 將其設定為802
- IETF 81(隧道專用組ID) 將其設定為VLAN ID。

VLAN ID為12位,取值範圍為1到4094 (含1)。由於Tunnel-Private-Group-ID屬於字串型別(如 [RFC2868](http://www.ietf.org/rfc/rfc2868.txt) (與IEEE 802.1X一起使用),因此VLAN ID整數值被編碼為字串。傳送這些隧道屬性時 ,需要填寫Tag欄位。

如[RFC2868](http://www.ietf.org/rfc/rfc2868.txt) 第3.1節中所述:**Tag欄位的長度為一個八位組,旨在提供一種對同一資料包中引用同** •**隧道的屬性進行分組的方法。**此欄位的有效值為0x01到0x1F(包括0x1F)。如果「標籤」欄位 未使用,則該欄位必須為零(0x00)。 如需所有RADIUS屬性的詳細資訊,請參閱[RFC 2868](http://www.ietf.org/rfc/rfc2868.txt) 。

## <span id="page-1-2"></span>設定

本節提供用於設定本文件中所述功能的資訊。

#### <span id="page-1-3"></span>網路圖表

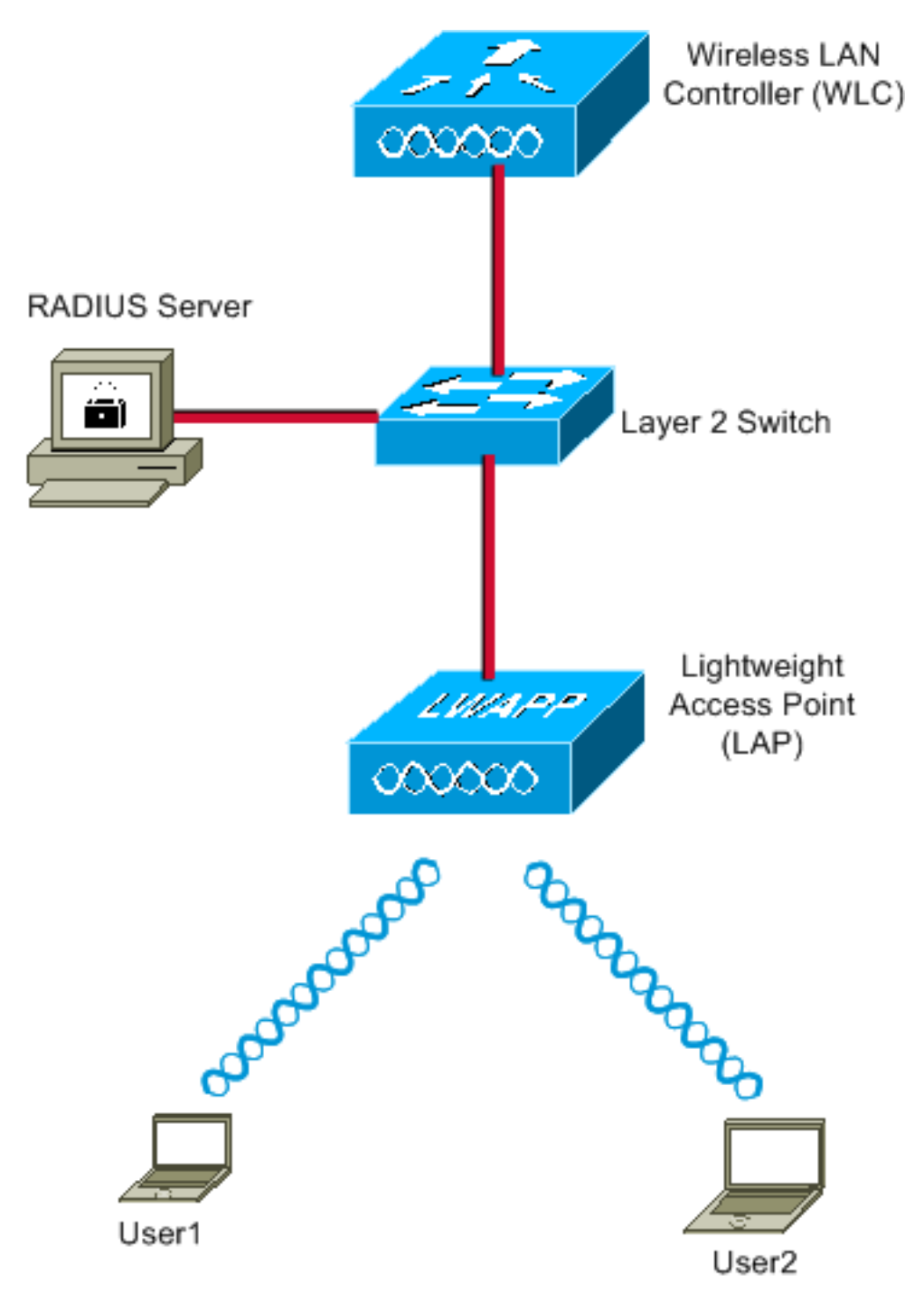

以下是此圖中所用元件的配置詳細資訊:

- ACS(RADIUS)伺服器的IP地址是172.16.1.1。
- WLC的管理介面地址為172.16.1.30。
- WLC的AP-Manager介面地址是172.16.1.31。
- DHCP伺服器地址172.16.1.1用於為LWAPP分配IP地址。**控制器上的內部DHCP伺服器用於將** IP地址分配給無線客戶端。
- 整個配置中都使用VLAN10和VLAN11。使用者1配置為置於VLAN10中,使用者2配置為由 RADIUS伺服器置於VLAN11中。註:此文檔僅顯示與user1相關的所有配置資訊。請完成本文 檔中針對user2說明的相同步驟。
- 本文使用搭載LEAP的802.1x作為安全機制。**注意:**思科建議您使用高級身份驗證方法(例如 EAP-FAST和EAP-TLS身份驗證)來保護WLAN。本文檔僅使用LEAP來簡化操作。

## <span id="page-3-0"></span>組態

設定之前,本檔案會假設LAP已向WLC註冊。如需詳細資訊,請參[閱無線LAN控制器和輕量型存取](//www.cisco.com/en/US/products/ps6366/products_configuration_example09186a0080665cdf.shtml) [點基本組態範例](//www.cisco.com/en/US/products/ps6366/products_configuration_example09186a0080665cdf.shtml)。請參閱[輕量AP\(LAP\)註冊到無線LAN控制器\(WLC\),](//www.cisco.com/en/US/tech/tk722/tk809/technologies_tech_note09186a00806c9e51.shtml)以瞭解有關涉及的註冊程式 的資訊。

## <span id="page-3-1"></span>配置步驟

此配置分為三類:

- 1. [RADIUS伺服器組態](#page-3-2)
- 2. [為多個VLAN配置交換機](#page-11-0)
- 3. [WLC組態](#page-11-1)
- 4. [無線客戶端實用程式配置](#page-16-0)

#### <span id="page-3-2"></span>RADIUS伺服器組態

此配置需要執行以下步驟:

- [在RADIUS伺服器上將WLC設定為AAA使用者端](#page-3-3)
- [在RADIUS伺服器上設定用於動態VLAN分配的使用者和RADIUS\(IETF\)屬性](#page-4-0)

#### <span id="page-3-3"></span>在RADIUS伺服器上設定WLC的AAA使用者端

以下程式說明如何將WLC新增為RADIUS伺服器上的AAA使用者端,以便WLC將使用者認證傳遞到 RADIUS伺服器。

請完成以下步驟:

- 1. 在ACS GUI中,按一下Network Configuration。
- 2. 按一下AAA Clients欄位下的Add Entry部分。
- 輸入AAA客戶端IP地址和金鑰。IP位址應該是WLC的管理介面IP位址。確認您輸入的金鑰與 3. WLC上在「Security」視窗下設定的金鑰相同。這是用於AAA使用者端(WLC)和RADIUS伺服 器之間通訊的金鑰。
- 4. 從Authenticate Using欄位為身份驗證型別選擇RADIUS(Cisco Airespace)。

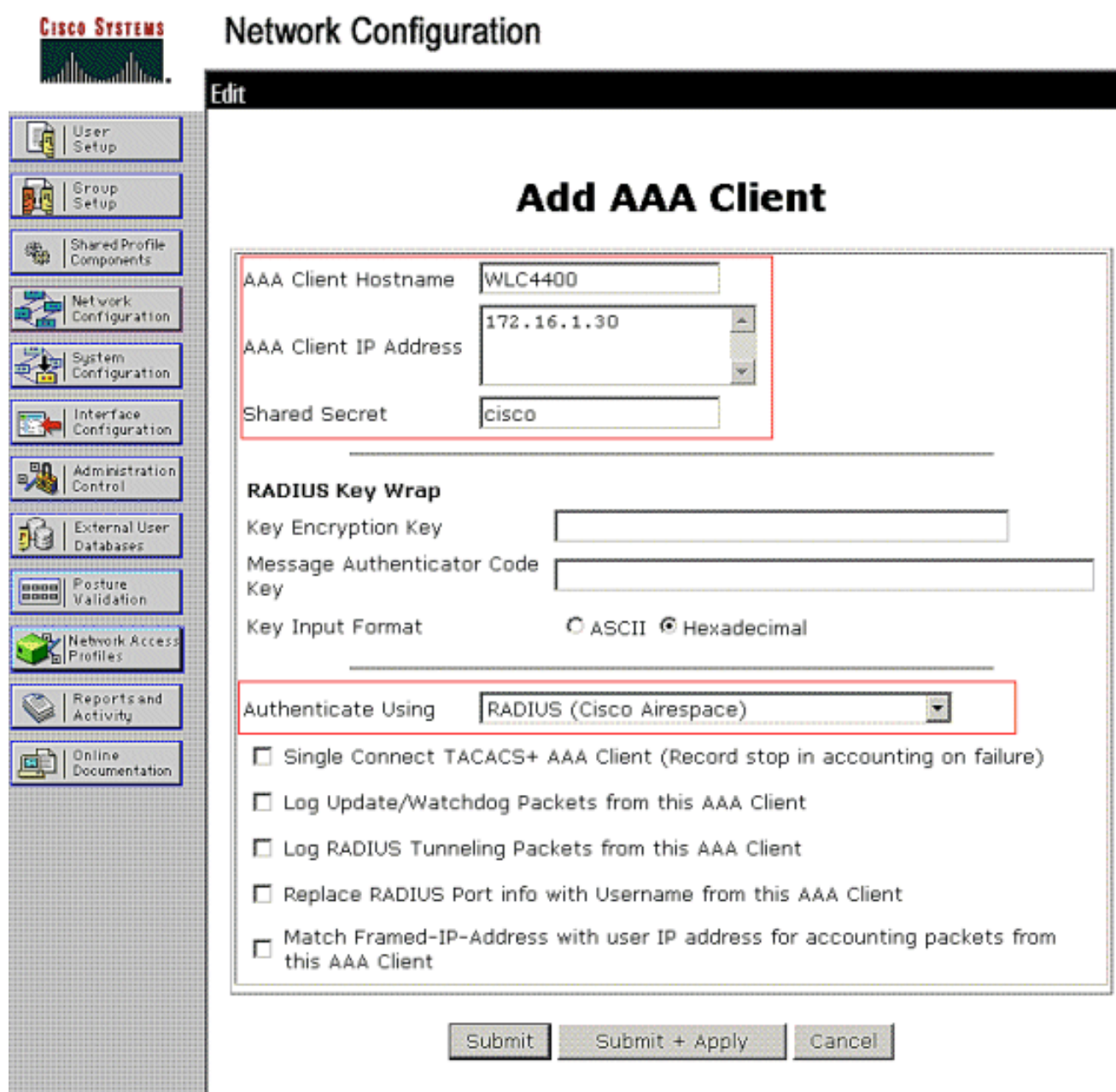

## <span id="page-4-0"></span>在RADIUS伺服器上設定用於動態VLAN分配的使用者和RADIUS(IETF)屬性

以下程式介紹如何設定RADIUS伺服器中的使用者以及用於將VLAN ID指派給這些使用者的 RADIUS(IETF)屬性。

請完成以下步驟:

- 1. 在ACS GUI中, 按一下User Setup。
- 2. 在「使用者設定」視窗的「使用者」欄位中輸入使用者名稱,然後按一下**新增/編輯**。

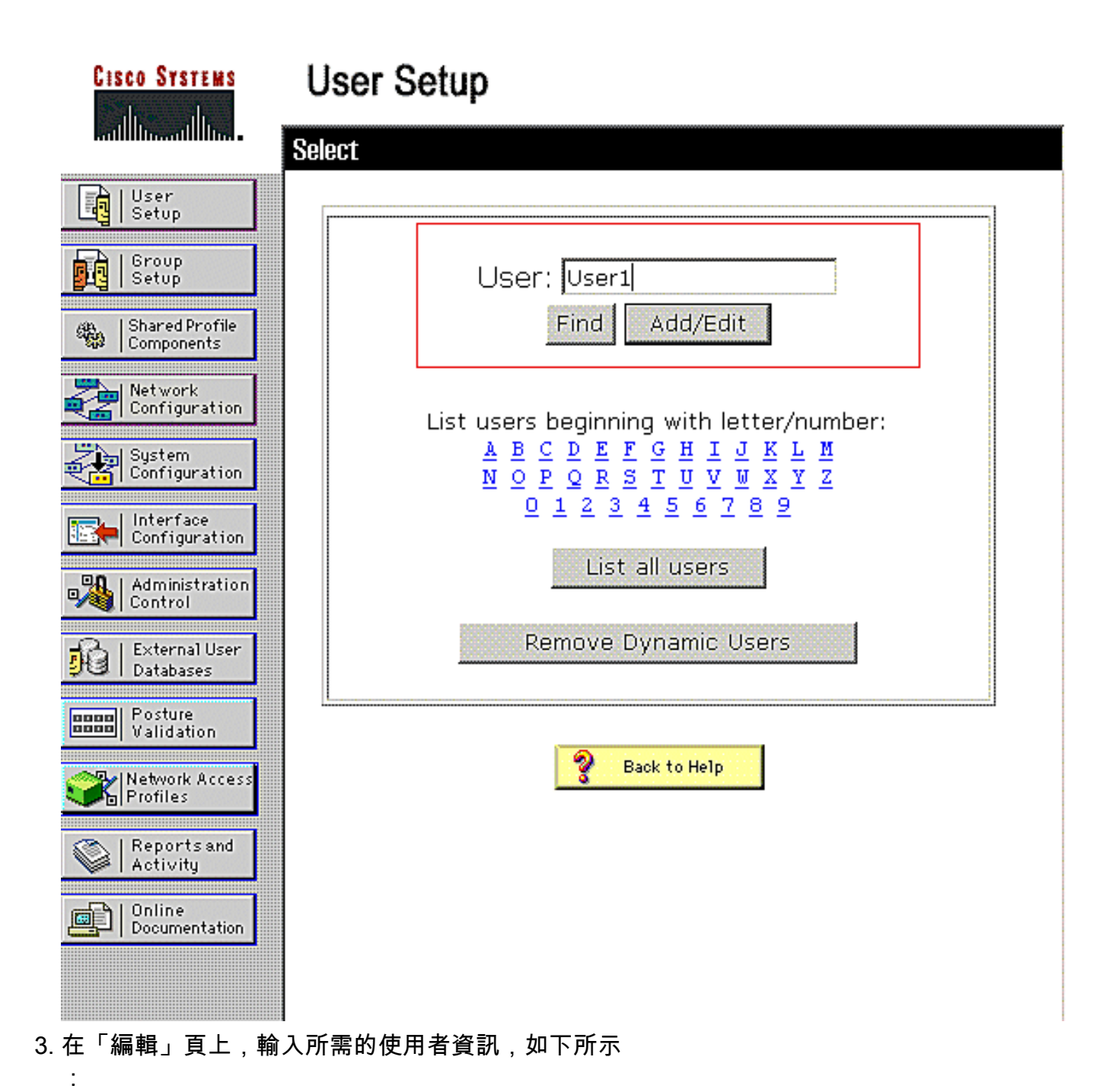

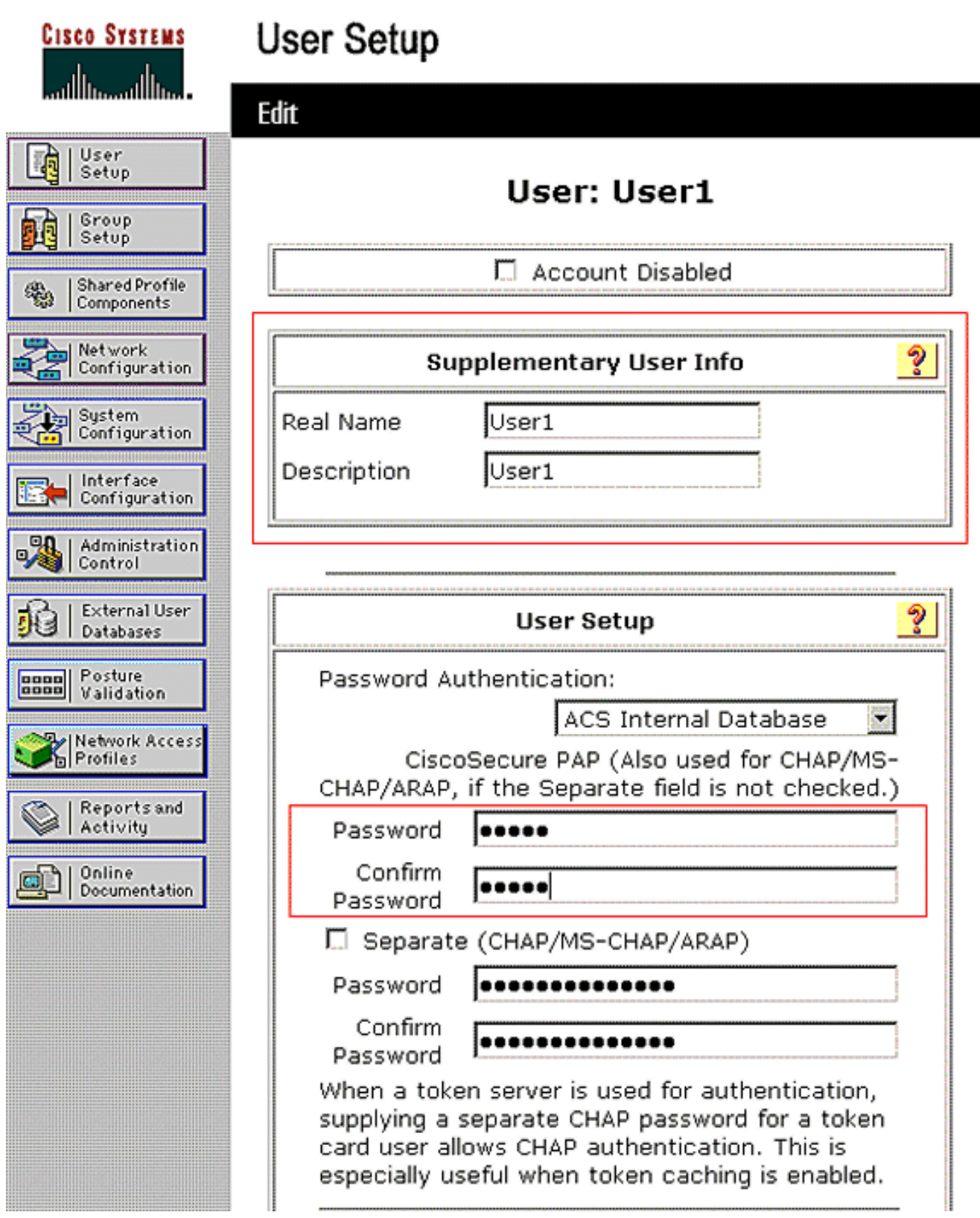

在此圖中,請注意,「使用者設定」部分下提供的密碼應與使用者身份驗證期間在客戶端提供 的密碼相同。

4. 向下滾動「編輯」頁並找到「IETF RADIUS屬性」欄位。

:

5. 在IETF RADIUS Attributes欄位中,選中三個隧道屬性旁邊的覈取方塊,然後配置屬性值,如 下所示

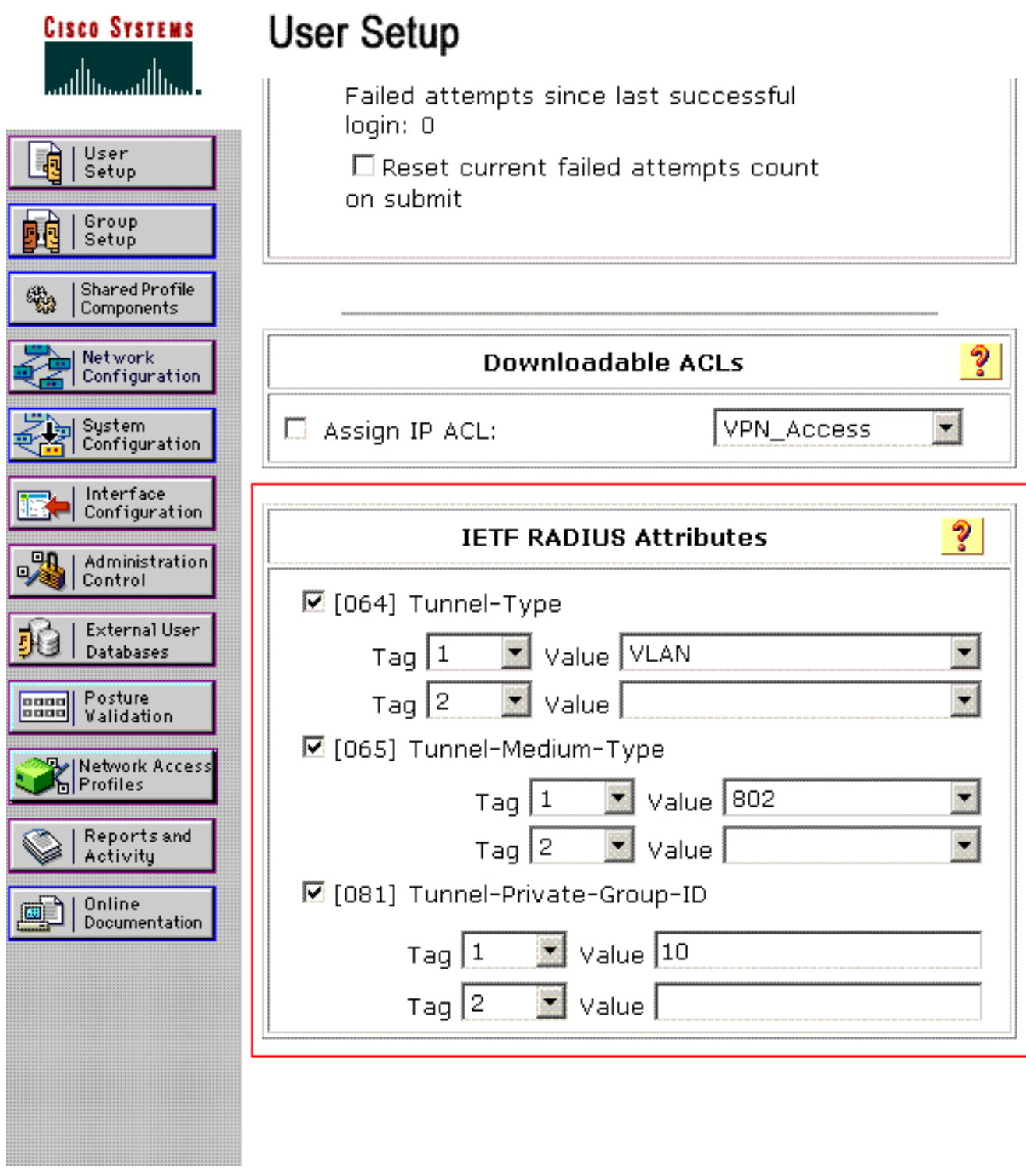

注意:在ACS伺服器的初始配置中,可能未顯示IETF RADIUS屬性。依序選擇「Interface Configuration > RADIUS(IETF)」,以在使用者組態視窗中啟用IETF屬性。然後,在「使用者 」和「組」列中選中屬性64、65和81的覈取方塊。

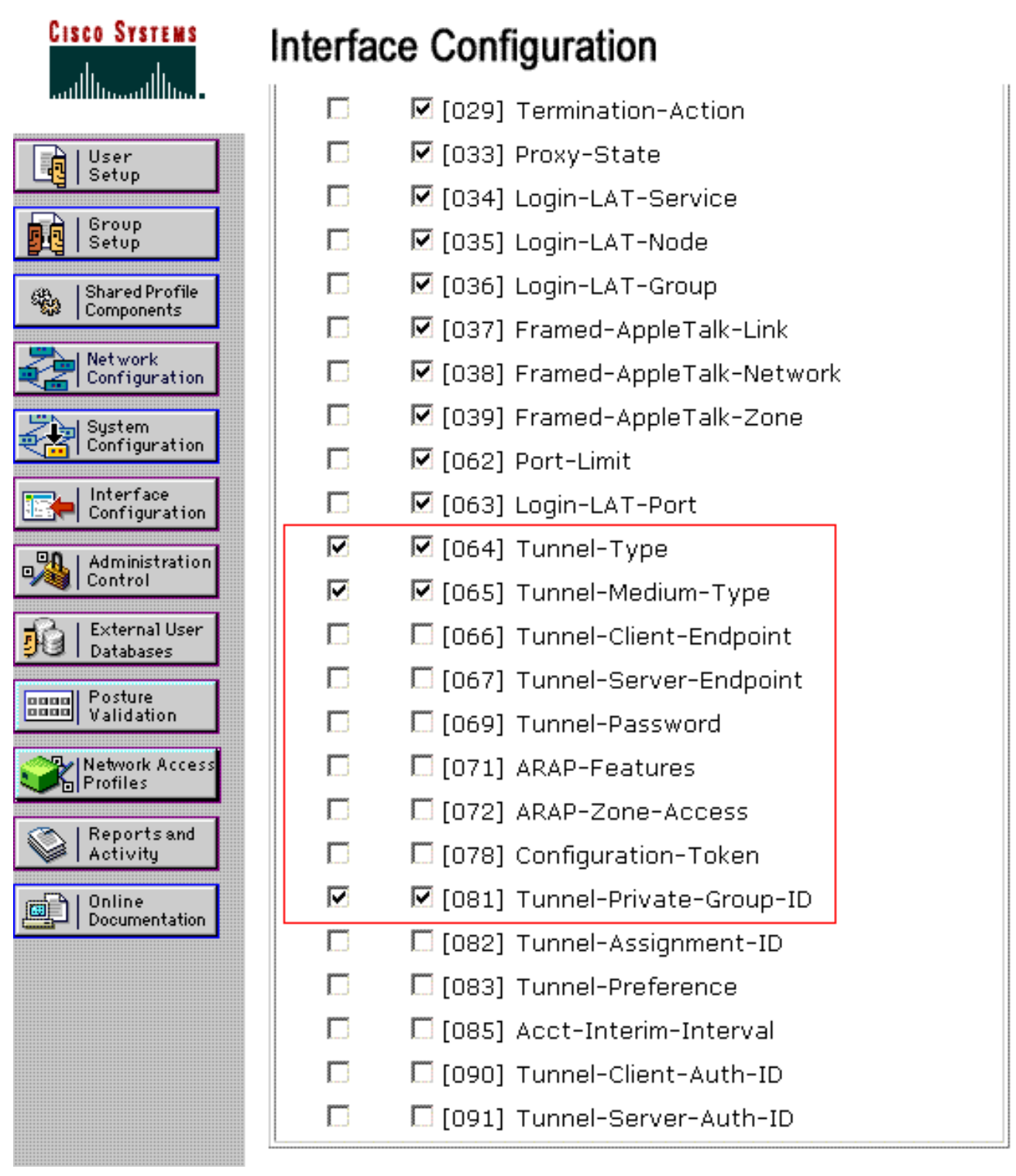

注意: 若要使RADIUS伺服器將使用者端動態指派給特定VLAN, WLC上必須存在RADIUS伺 服器的IETF 81(Tunnel-Private-Group-ID)欄位下設定的VLAN-ID。勾選「Interface Configuration > Advanced Options」底下的「Per User TACACS+/RADIUS」屬性覈取方塊 ,以便為每個使用者設定啟用RADIUS伺服器。此外,由於LEAP用作身份驗證協定,請確保 在RADIUS伺服器的「系統配置」視窗中啟用LEAP,如下所示 :

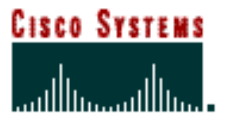

# **System Configuration**

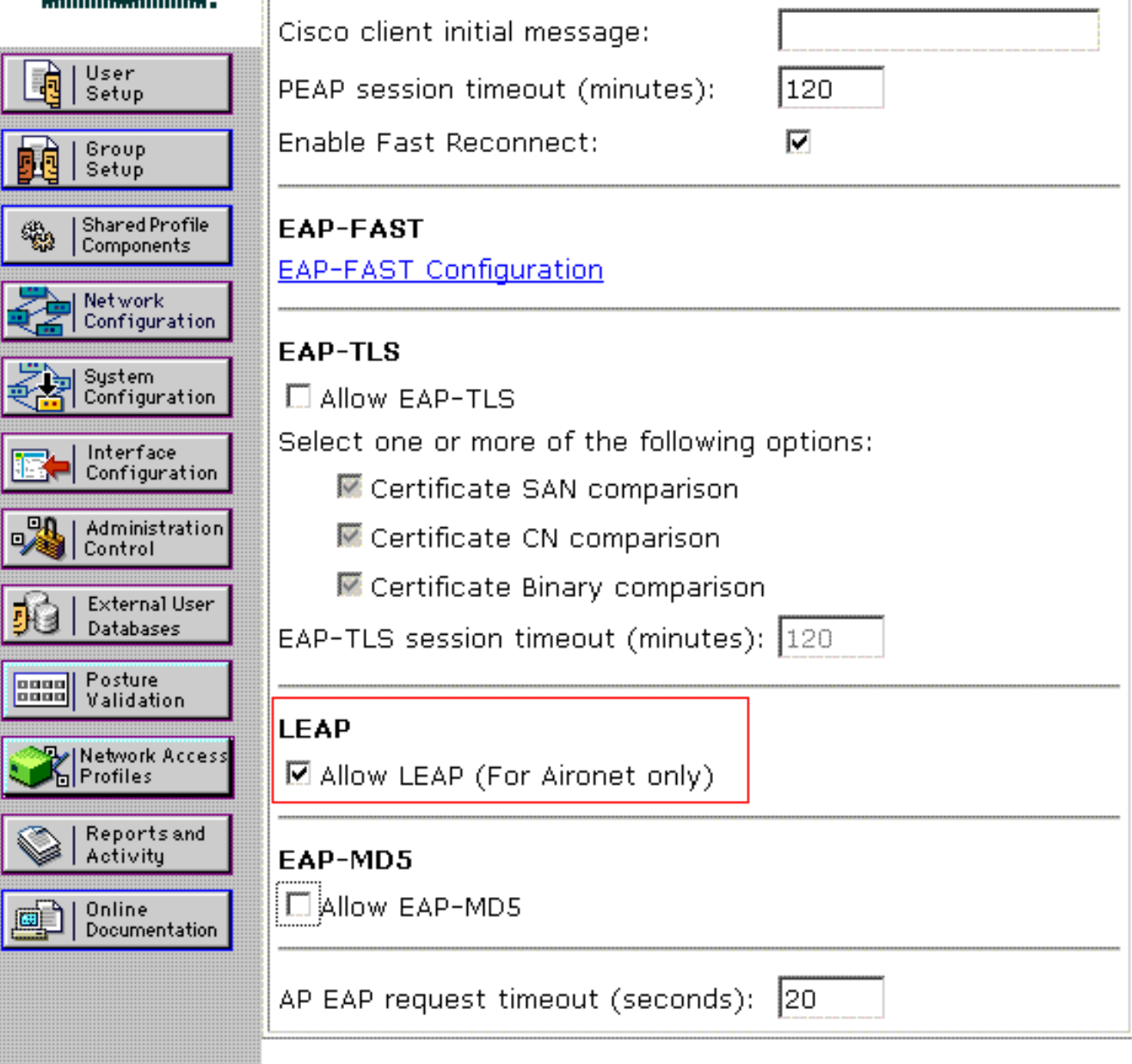

## <span id="page-9-0"></span>使用Cisco Airespace VSA屬性配置ACS以進行動態VLAN分配

在最新的ACS版本中,您還可以配置Cisco Airespace [VSA(供應商特定)]屬性,以根據ACS上的 使用者配置為VLAN介面名稱(而不是VLAN ID)分配成功通過身份驗證的使用者。為此,請執行本 節中的步驟。

注意:本節使用ACS 4.1版本配置Cisco Airespace VSA屬性。

#### 使用Cisco Airespace VSA屬性選項配置ACS組

#### 請完成以下步驟:

- 1. 在ACS 4.1 GUI中,按一下導航欄中的**Interface Configuration**。接下來,從Interface Configuration頁面選擇RADIUS(Cisco Airespace),以設定Cisco Airespace屬性選項。
- 2. 在RADIUS(Cisco Airespace)視窗中,勾選Aire-Interface-Name旁邊的User覈取方塊(如有必

要,勾選組覈取方塊),以便在User Edit頁面上顯示它。然後,按一下Submit。

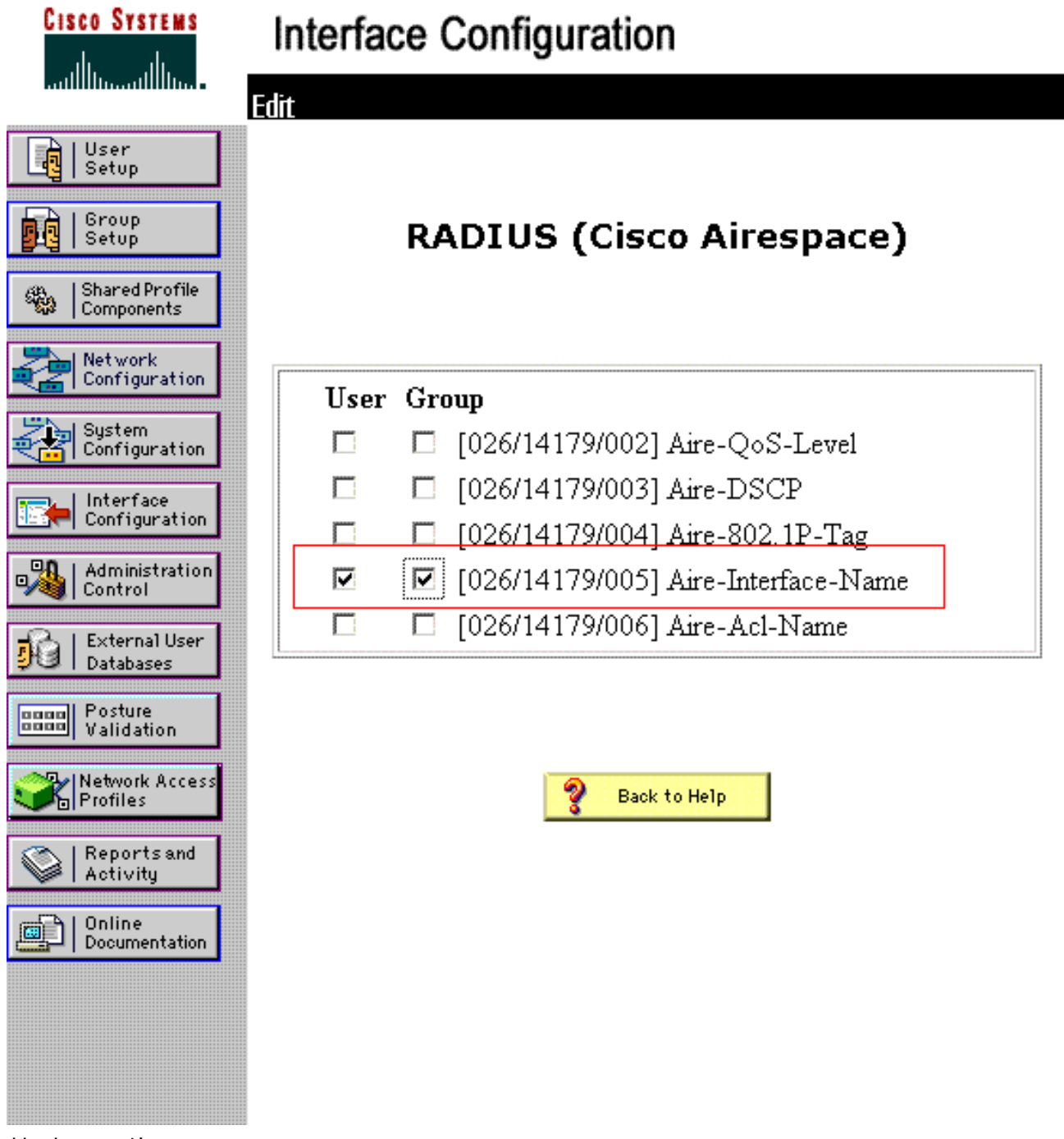

- 3. 轉到user1的Edit頁面。
- 4. 在User Edit頁面中,向下滾動到**Cisco Airespace RADIUS Attributes**部分。選中**Aire-Interface-**Name屬性旁邊的覈取方塊,並指定要在成功進行使用者身份驗證時分配的動態介面的名稱。 此範例將使用者指派給admin VLAN。

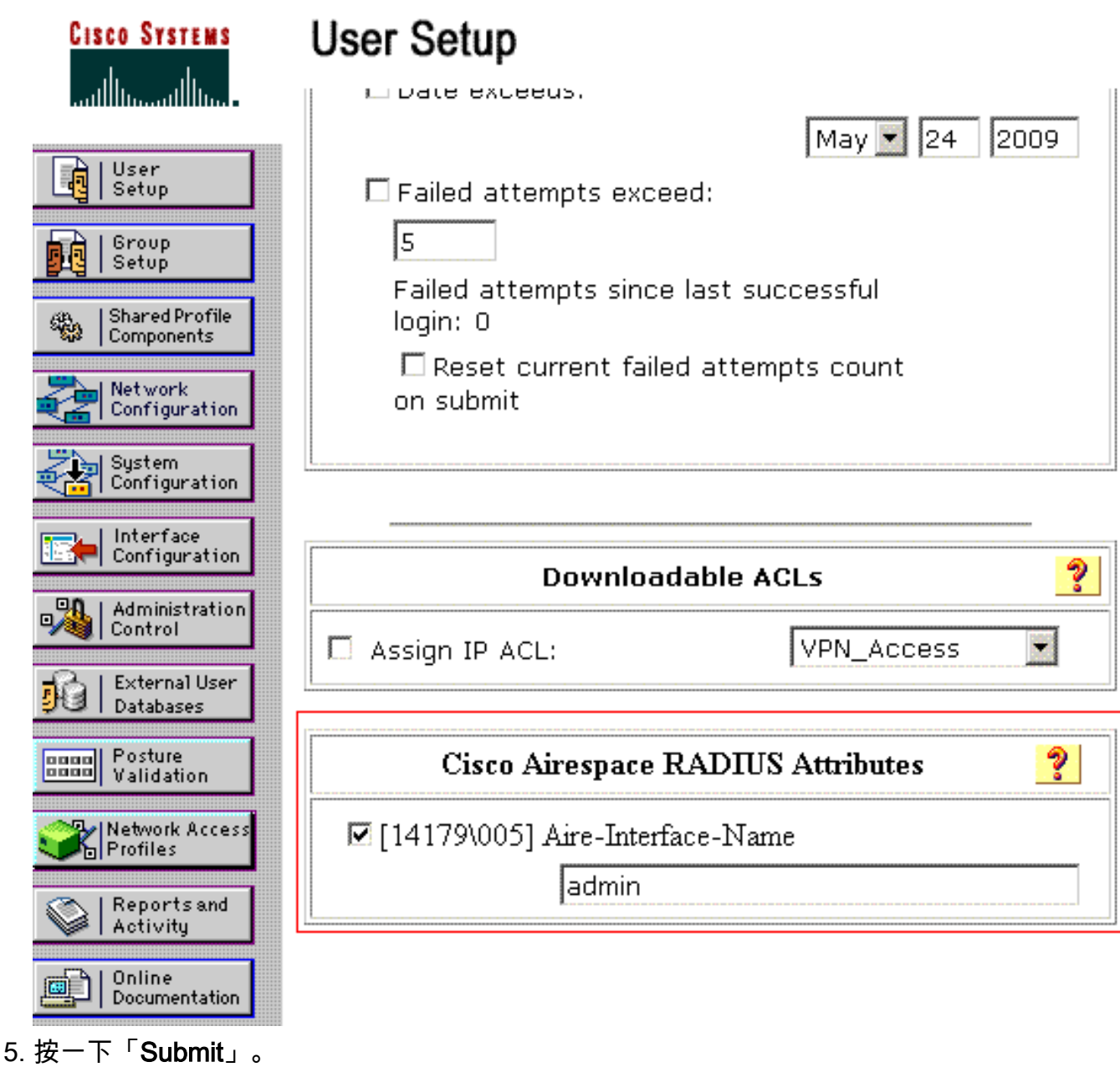

## <span id="page-11-0"></span>為多個VLAN配置交換機

若要允許多個VLAN通過交換器,需要發出以下命令,以設定連線到控制器的交換器連線埠:

- 1. Switch(config-if)#switchport mode trunk
- 2. Switch(config-if)#switchport trunk encapsulation dot1q

注意:預設情況下,大多數交換機都允許通過中繼埠在該交換機上建立所有VLAN。

這些命令對於Catalyst作業系統(CatOS)交換機有所不同。

如果有線網路連線到交換器,則此相同組態會套用到連線網路的交換器連線埠。這樣可啟用有線和 無線網路中相同VLAN之間的通訊。

注意:本文檔不討論VLAN間通訊。這超出了本檔案的範圍。您必須瞭解,對於VLAN間路由,需要 具有正確VLAN和中繼配置的第3層交換機或外部路由器。有幾份檔案解釋了VLAN間路由配置。

## <span id="page-11-1"></span>WLC組態

此配置需要執行以下步驟:

- [使用驗證伺服器的詳細資訊設定WLC](#page-12-0)
- [設定動態介面\(VLAN\)](#page-12-1)
- [配置WLAN\(SSID\)](#page-13-0)

#### <span id="page-12-0"></span>使用驗證伺服器的詳細資訊設定WLC

必須設定WLC,才能與RADIUS伺服器通訊以驗證使用者端和任何其他交易。

請完成以下步驟:

:

- 1. 在控制器GUI上,按一下「**Security**」。
- 輸入RADIUS伺服器的IP地址以及在RADIUS伺服器和WLC之間使用的共用金鑰。此共用金鑰 2. 應與RADIUS伺服器中Network Configuration > AAA Clients > Add Entry下配置的金鑰相同。 以下是WLC的範例視窗

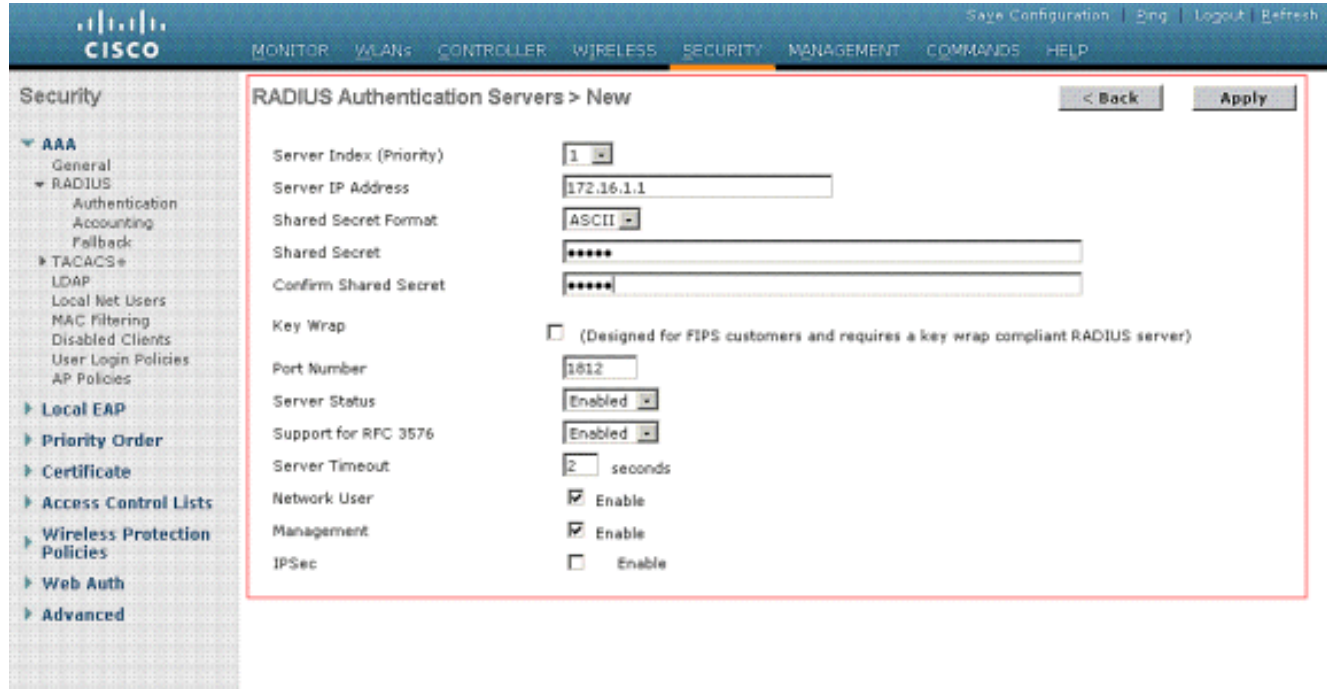

#### <span id="page-12-1"></span>設定動態介面(VLAN)

以下步驟說明如何在WLC上設定動態介面。如本檔案前面所述,WLC中還必須存在RADIUS伺服器 的Tunnel-Private-Group ID屬性下指定的VLAN ID。

在本例中,在RADIUS伺服器上使用Tunnel-Private-Group ID 10(VLAN =10)指定使用者1。請參閱 user1 User Setup視窗的IETF RADIUS Attributes部分。

在此範例中,您可以看到在WLC中設定了相同的動態介面(VLAN=10)。在控制器GUI的Controller > Interfaces視窗下,配置動態介面。

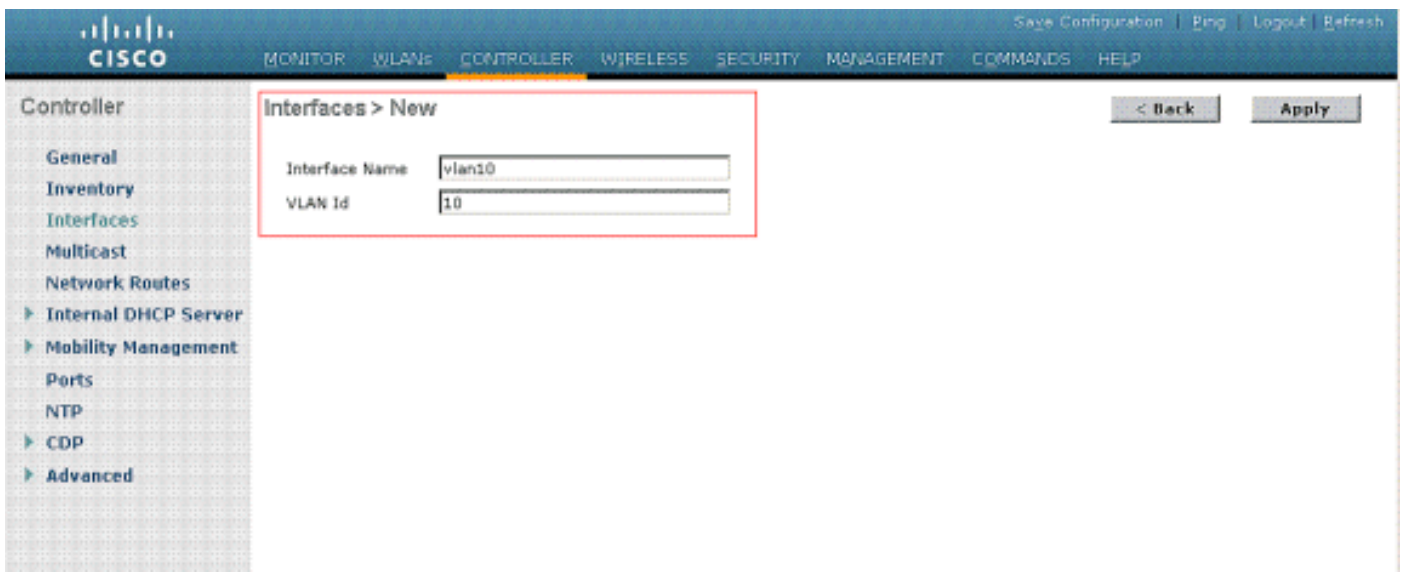

1. 在此視窗中按一下Apply。這將引導您進入此動態介面(此處為VLAN 10)的「編輯」視窗。 輸入此動態介面的IP地址和預設網關。 2.

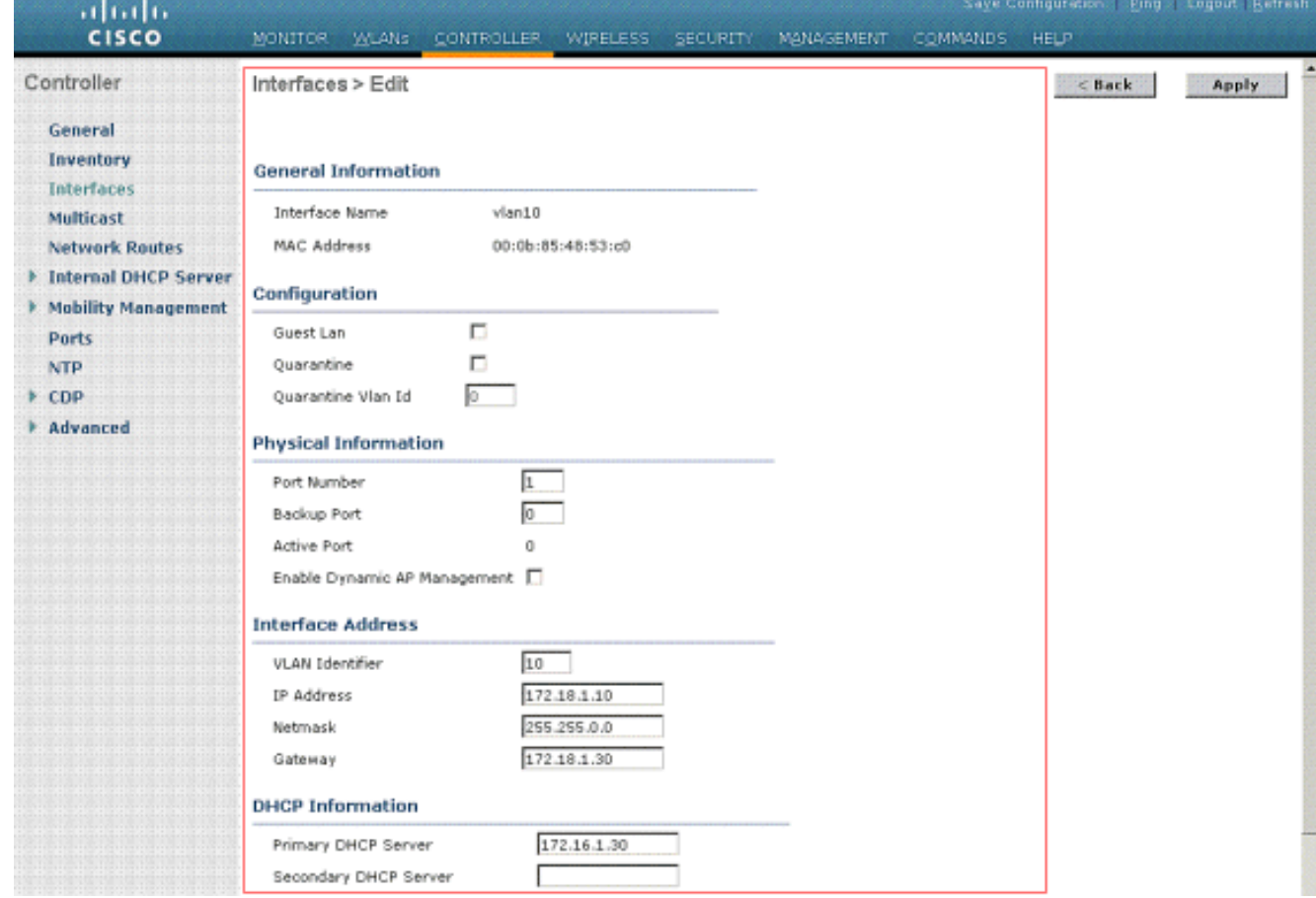

註:由於本文檔使用控制器上的內部DHCP伺服器,因此此視窗的主要DHCP伺服器欄位指向 WLC本身的管理介面。您也可以將外部DHCP伺服器、路由器或RADIUS伺服器本身用作無線 客戶端的DHCP伺服器。在這種情況下,主DHCP伺服器欄位指向用作DHCP伺服器的裝置的 IP地址。有關詳細資訊,請參閱DHCP伺服器文檔。

3. 按一下「**Apply**」。現在,您已在WLC中設定動態介面。同樣地,您可以在WLC中設定多個動 態介面。但是,請記住,對於要分配給客戶端的特定VLAN,RADIUS伺服器中也必須存在相 同的VLAN ID。

<span id="page-13-0"></span>配置WLAN(SSID)

以下程式說明如何在WLC中設定WLAN。

請完成以下步驟:

- 1. 在控制器GUI中,選擇WLANs > New以建立一個新的WLAN。將顯示「新建WLAN」視窗。
- 輸入WLAN ID和WLAN SSID資訊。您可以輸入任何名稱作為WLAN SSID。本示例使用 2.

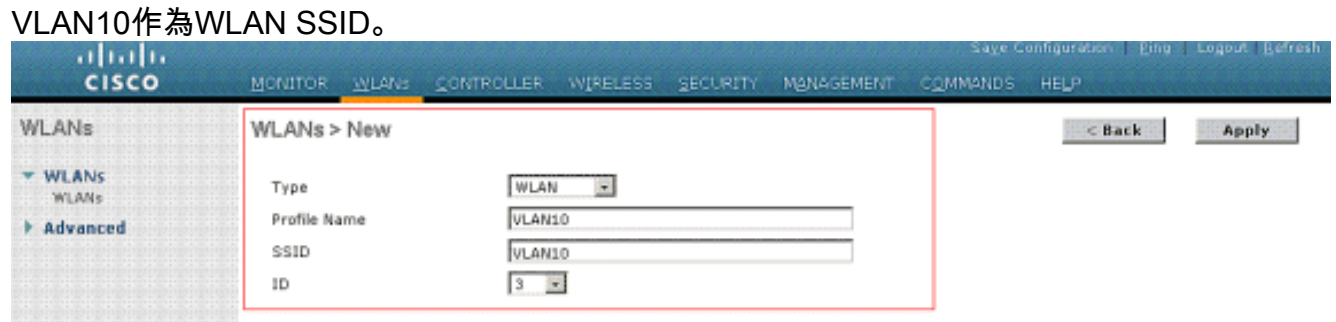

3. 按一下「Apply」以轉到WLAN SSID10的「Edit」視窗。

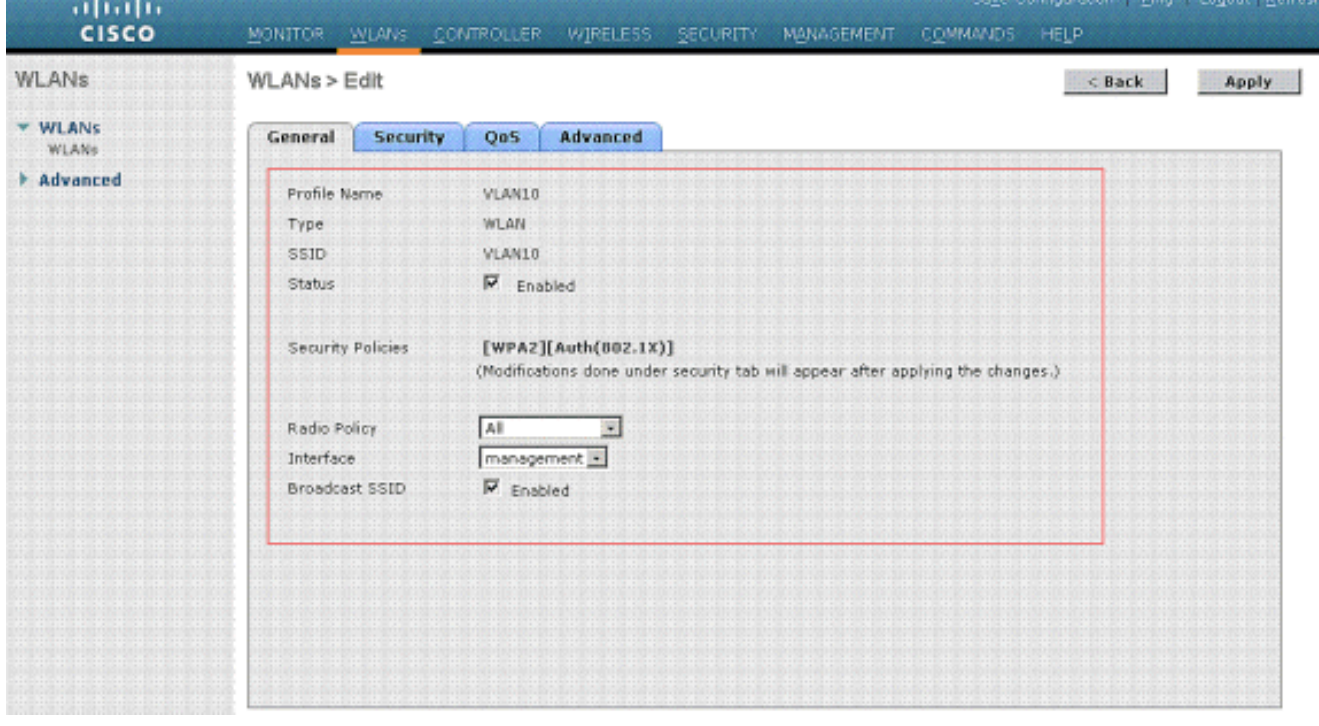

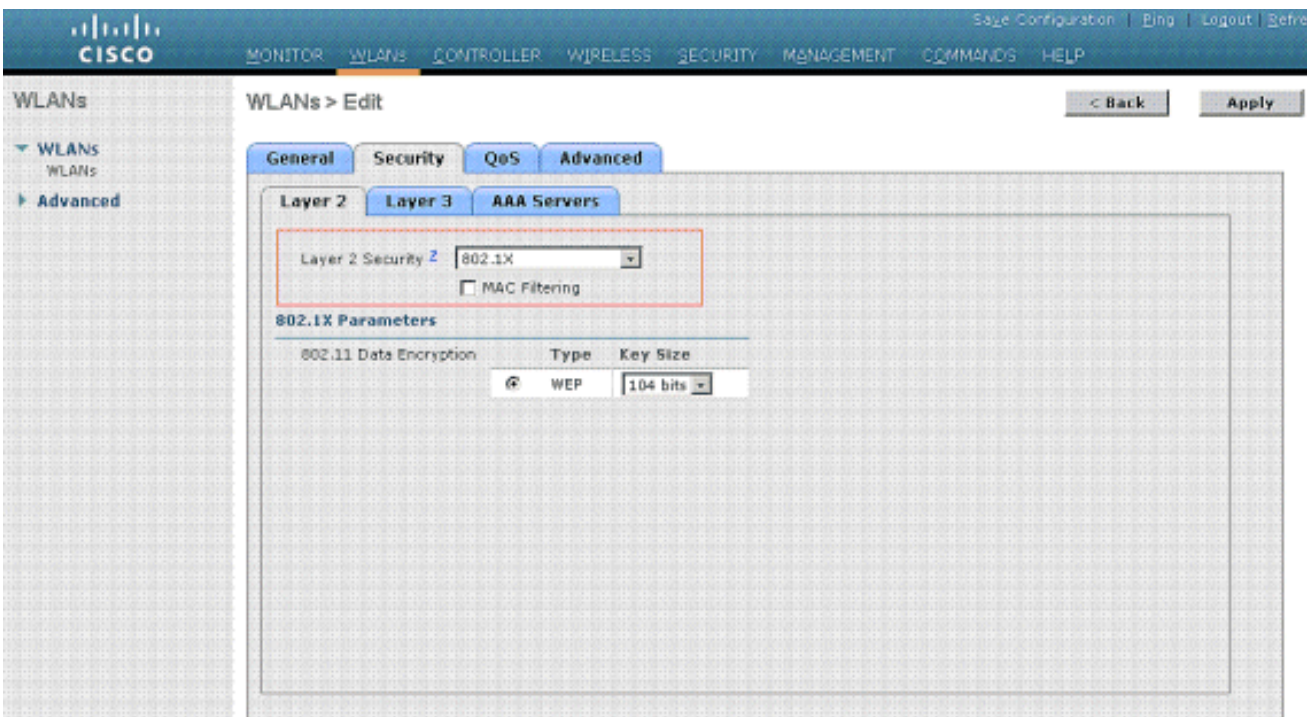

通常,在無線LAN控制器中,每個WLAN對映到特定VLAN(SSID),以便屬於該WLAN的特定 使用者被對映到特定VLAN。此對映通常在WLAN SSID視窗的Interface Name欄位下完成。

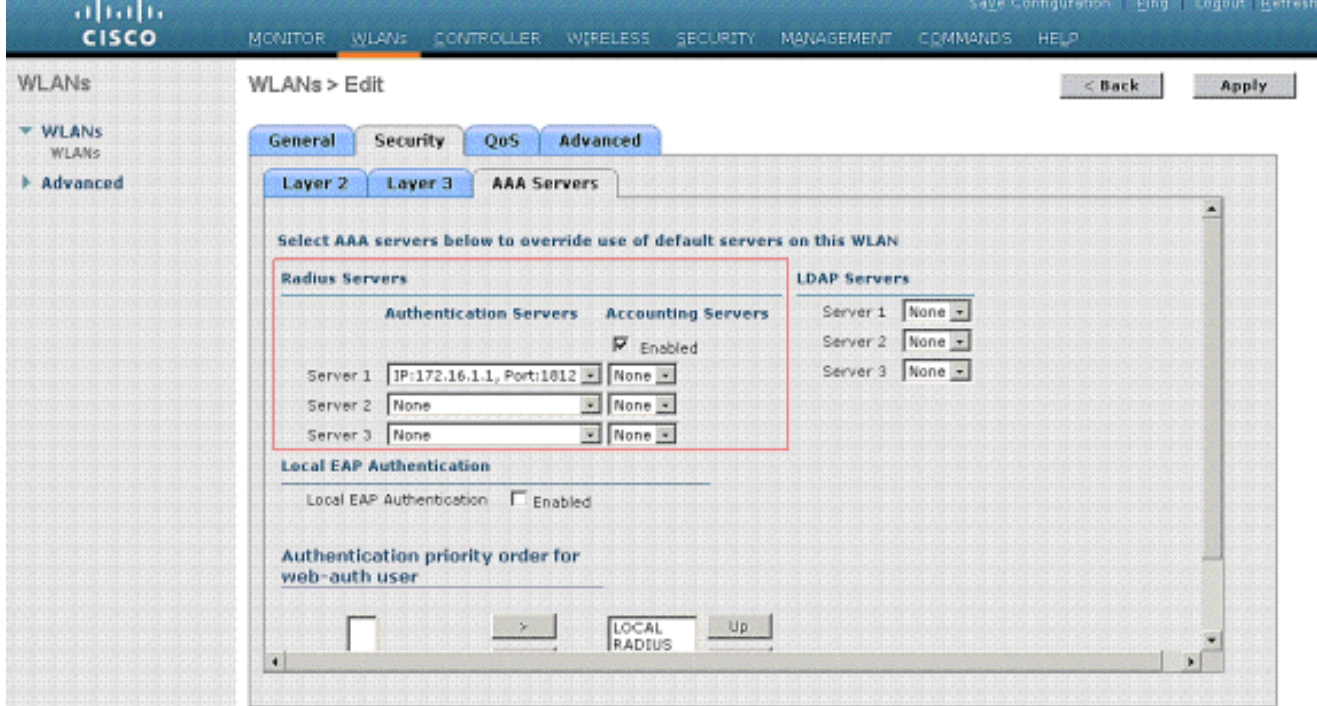

在所提供的範例中,RADIUS伺服器的作業是在成功驗證時將無線使用者端指派給特定的 VLAN。WLAN不需要對映到WLC上的特定動態介面。或者,即使WLAN到動態介面對映是在 WLC上完成的,RADIUS伺服器也會覆寫此對映,並將通過該WLAN的使用者指派給 RADIUS伺服器中的user Tunnel-Group-Private-ID欄位下指定的VLAN。

- 4. 勾選Allow AAA Override核取方塊,以由RADIUS伺服器覆寫WLC組態。
- 5. 在控制器中針對配置的每個WLAN(SSID)啟用Allow AAA Override。

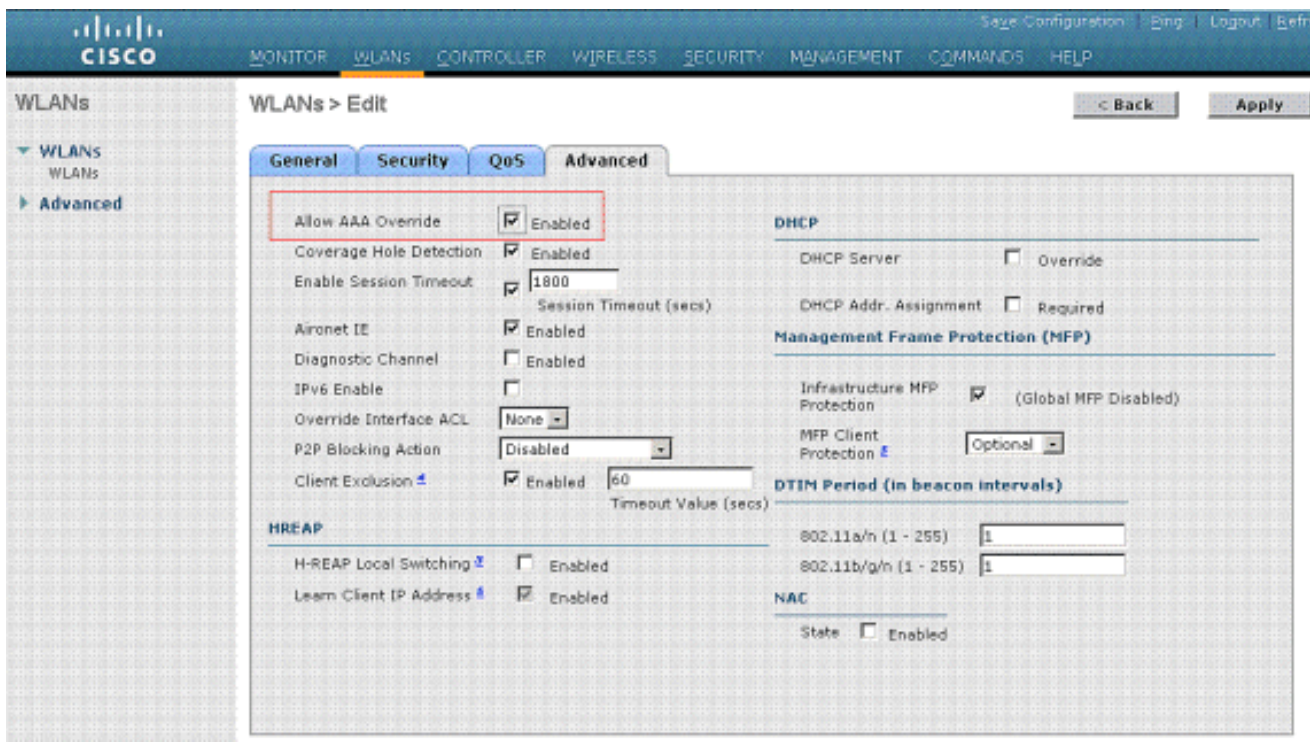

啟用AAA覆寫,且客戶端具有衝突的AAA和控制器WLAN驗證引數時,客戶端驗證由 AAA(RADIUS)伺服器執行。作為身份驗證的一部分,作業系統將客戶端移動到AAA伺服器返 回的VLAN。這是在控制器介面配置中預定義的。例如,如果企業WLAN主要使用分配給VLAN 2的管理介面,並且AAA Override返回重定向至VLAN 100,則作業系統會將所有客戶端傳輸重 定向至VLAN 100,即使分配了VLAN 100的物理埠也是如此。禁用AAA覆蓋時,所有客戶端身 份驗證都預設為控制器身份驗證引數設定,並且僅當控制器WLAN不包含任何客戶端特定的身 份驗證引數時,AAA伺服器才執行身份驗證。

#### <span id="page-16-0"></span>無線客戶端實用程式配置

本文檔使用ADU作為客戶端實用程式來配置使用者配置檔案。此配置還使用LEAP作為身份驗證協 定。如本節的示例所示,配置ADU。

在ADU選單欄中,選擇Profile Management > New以建立新配置檔案。

示例客戶端已配置為SSID VLAN10的一部分。以下圖顯示了如何在客戶端上配置使用者配置檔案:

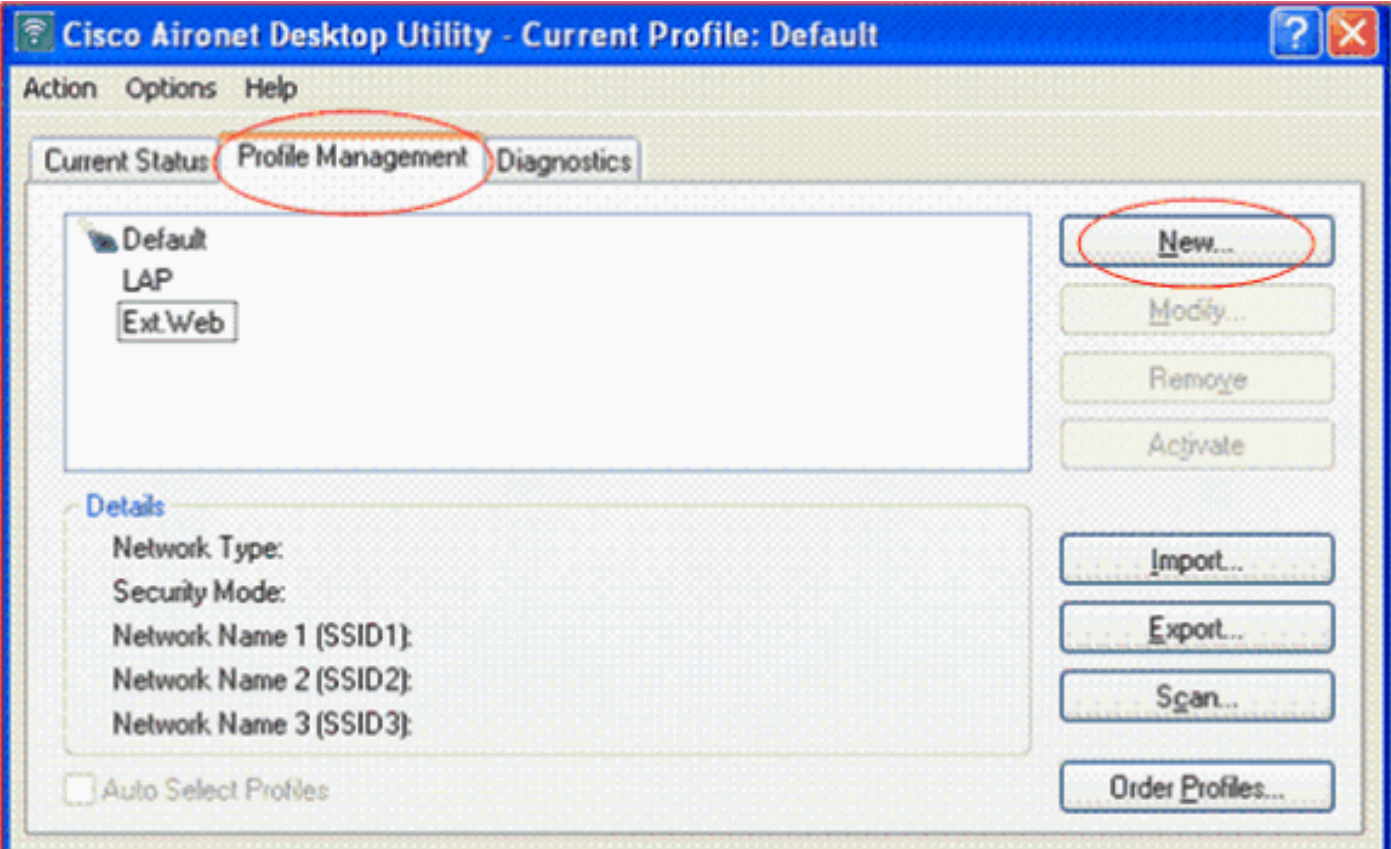

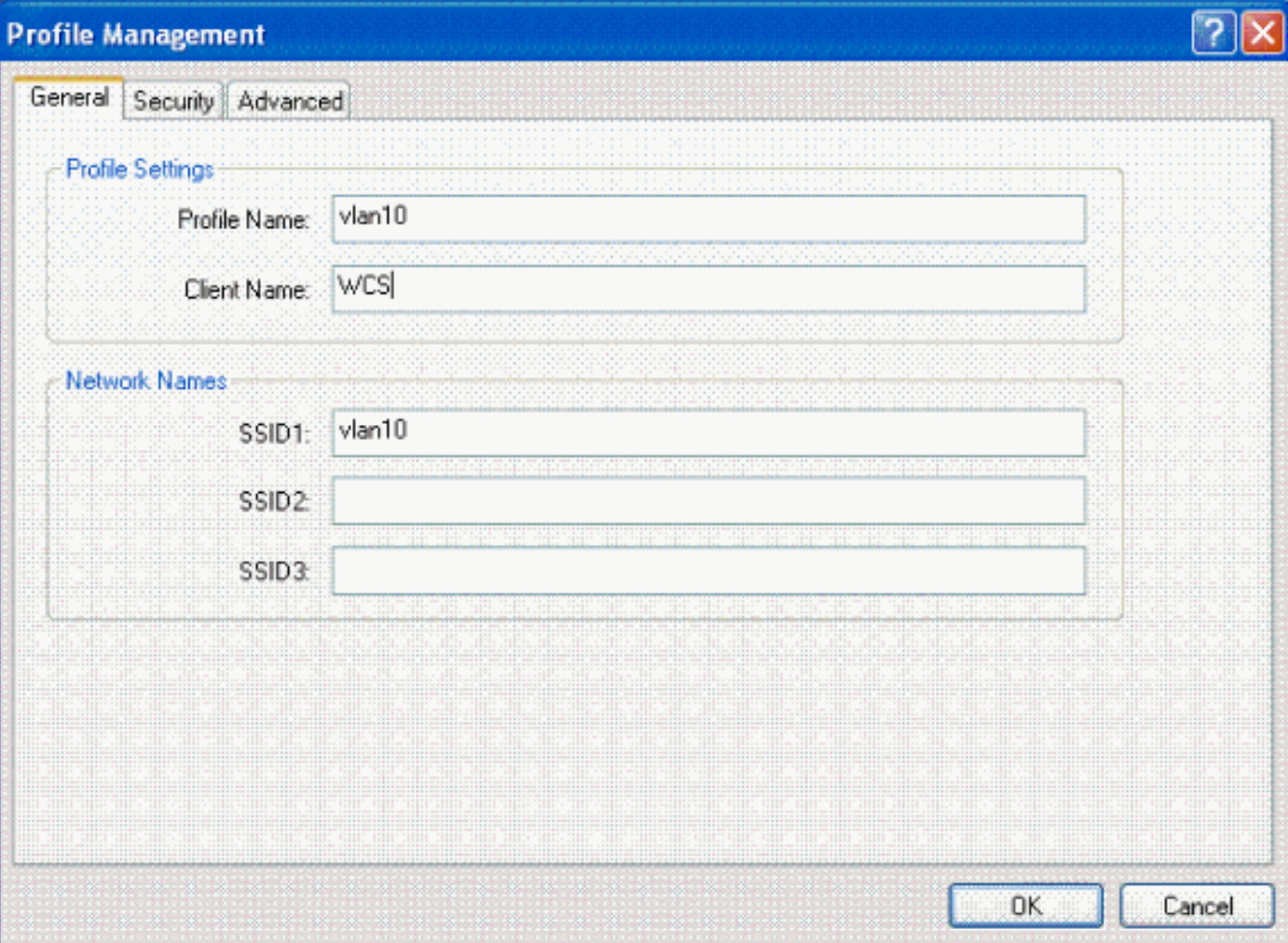

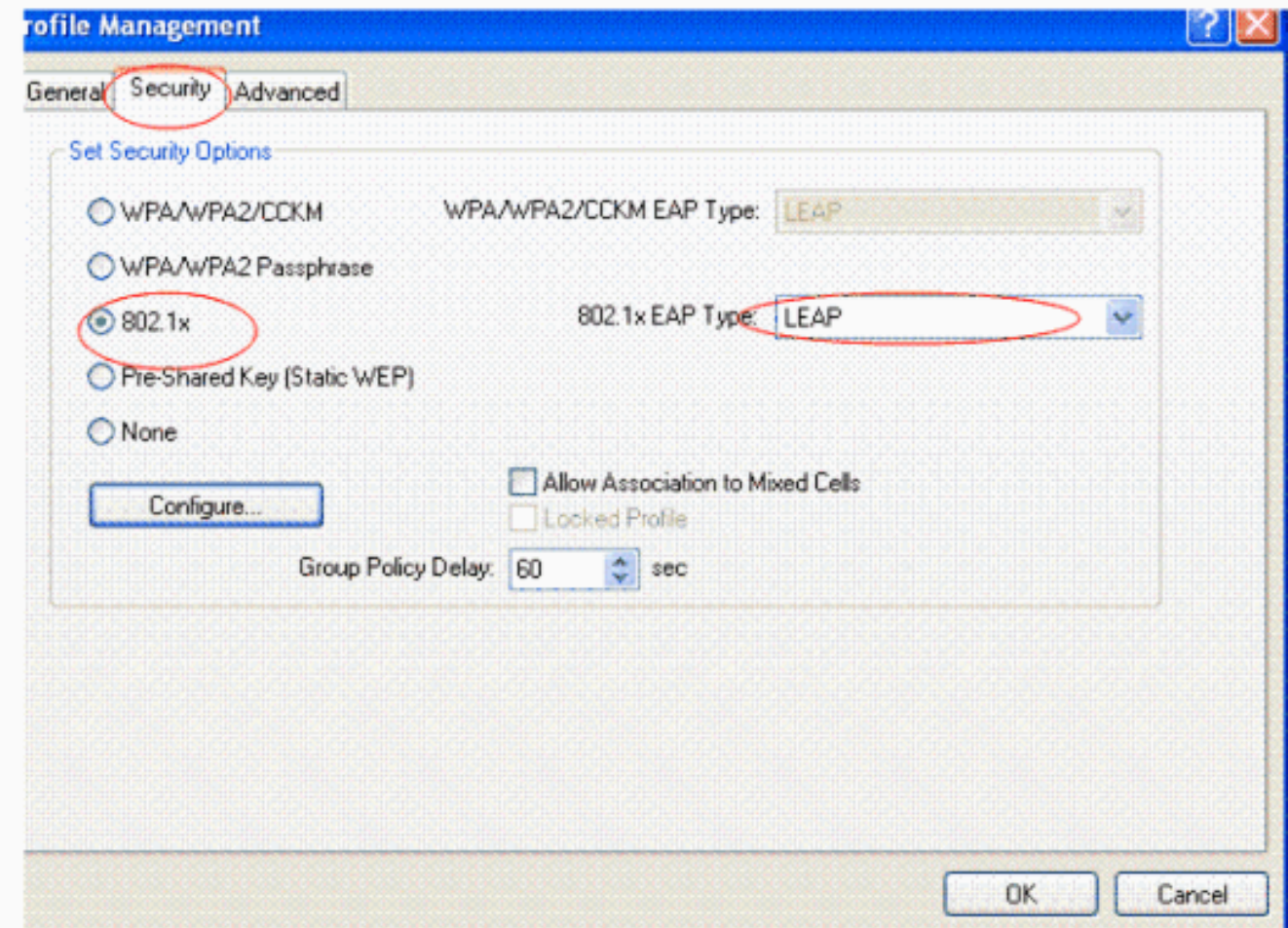

# <span id="page-18-0"></span>驗證

啟用您在ADU中配置的使用者配置檔案。根據組態,系統會提示您輸入使用者名稱和密碼。您也可 以指示ADU使用Windows使用者名稱和密碼進行身份驗證。有許多選項可供客戶端接收身份驗證。 您可以在已建立的使用者配置檔案的Security > Configure頁籤下配置這些選項。

在上一個範例中,請注意user1已指派給RADIUS伺服器中所指定的VLAN10。

此範例從使用者端使用此使用者名稱和密碼來接收驗證,並由RADIUS伺服器指派給VLAN:

- 使用者名稱= user1
- $\bullet$  密碼= user1

此示例說明如何提示SSID VLAN10輸入使用者名稱和密碼。在此範例中輸入使用者名稱和密碼:

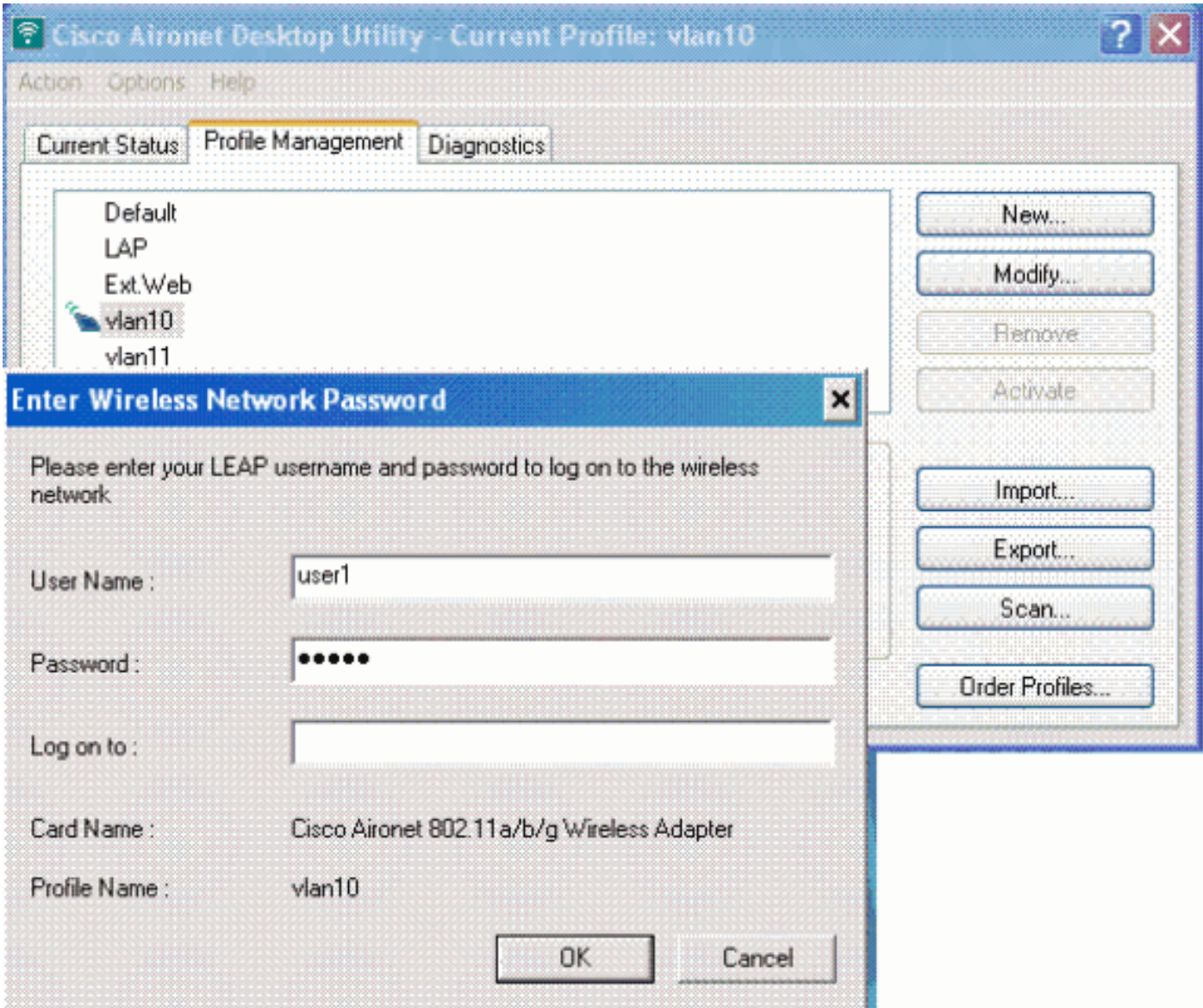

身份驗證和相應的驗證成功後,您將收到成功狀態消息。

接下來,您需要確認是否根據傳送的RADIUS屬性,將使用者端指派給適當的VLAN。完成以下步驟 即可完成此操作:

1. 在控制器GUI中選擇Wireless > AP。

:

2. 按一下**Clients**(客戶端),該按鈕顯示在Access Points(AP)視窗的左角。將顯示客戶端統計 資訊。

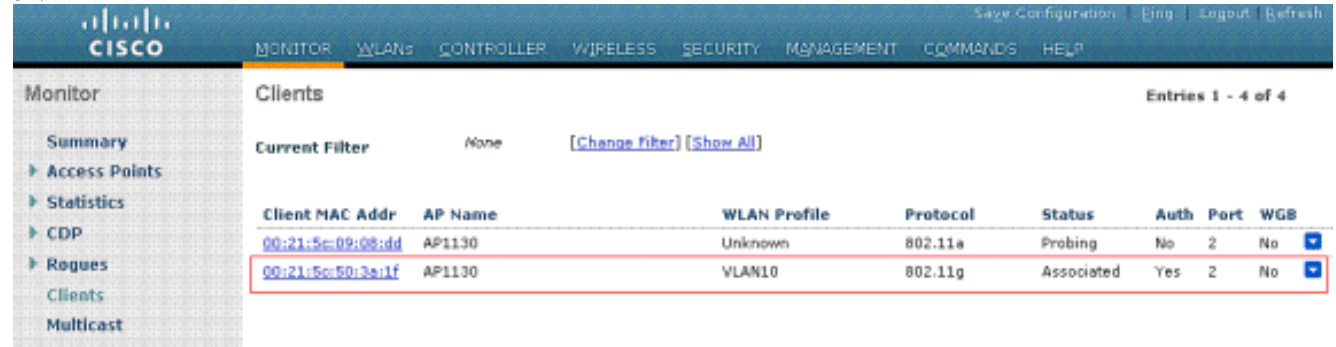

按一下Details以識別使用者端的完整詳細資訊,例如IP位址、其指派的VLAN等。此示例顯示 3.客戶端user1的這些詳細資訊

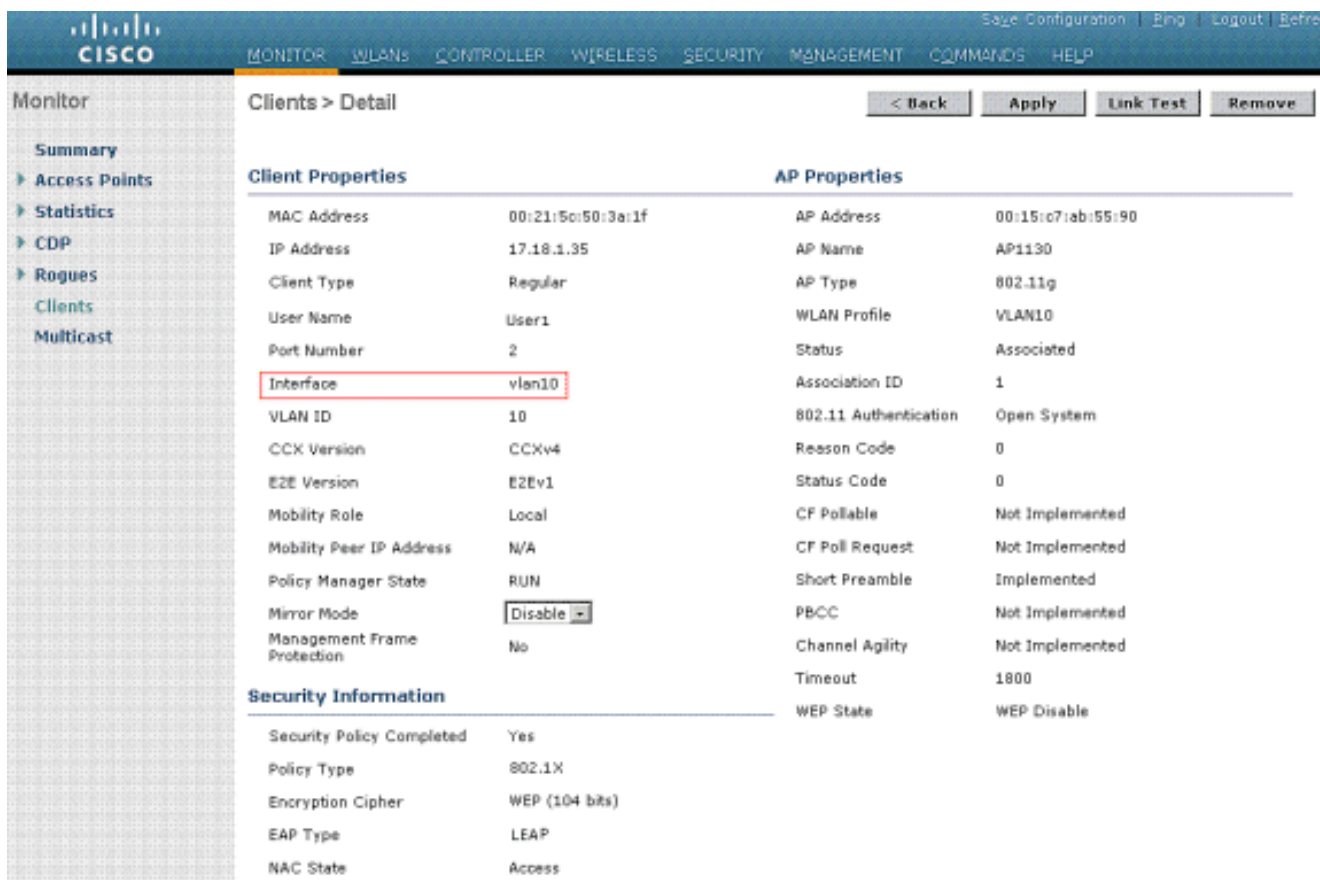

在此視窗中,您可以看到此使用者端是按照RADIUS伺服器上設定的RADIUS屬性指派給 VLAN10。註:如果動態VLAN分配基於Cisco Airespace VSA屬性設定,則Interface name(介面名稱)將顯示為admin(根據此示例在客戶端詳細資訊頁面上)。

使用本節內容,確認您的組態是否正常運作。

```
• debug aaa events enable — 此命令可用於確保RADIUS屬性通過控制器成功傳輸到客戶端。偵
錯輸出的以下部分可確保成功傳輸RADIUS屬性:
Fri Jan 20 02:25:08 2006: 00:40:96:ac:e6:57 processing avps[0]:
attribute 64, vendorId 0, valueLen 4
Fri Jan 20 02:25:08 2006: 00:40:96:ac:e6:57 processing avps[1]:
attribute 65, vendorId 0, valueLen 4
Fri Jan 20 02:25:08 2006: 00:40:96:ac:e6:57 processing avps[2]:
attribute 81, vendorId 0, valueLen 3
Fri Jan 20 02:25:08 2006: 00:40:96:ac:e6:57 processing avps[3]:
attribute 79, vendorId 0, valueLen 32
Fri Jan 20 02:25:08 2006: 00:40:96:ac:e6:57 Received EAP Attribute
(code=2, lenath=32, id=0) for mobile 00:40:96:ac:ef:57Fri Jan 20 02:25:08 2006: 00000000: 02 00 00 20 11 01 00 18
4a 27 65 69 6d e4 05 f5
........J'eim...00000010: d0 98 0c cb 1a 0c 8a 3c
........44 a9 da 6c 36 94 0a f3 <D..l6...
Fri Jan 20 02:25:08 2006: 00:40:96:ac:e6:57 processing avps[4]:
attribute 1, vendorId 9, valueLen 16
Fri Jan 20 02:25:08 2006: 00:40:96:ac:e6:57 processing avps[5]:
attribute 25, vendorId 0, valueLen 28
Fri Jan 20 02:25:08 2006: 00:40:96:ac:e6:57 processing avps[6]:
attribute 80, vendorId 0, valueLen 16
Fri Jan 20 02:25:08 2006: 00:40:96:ac:e6:57 Tunnel-Type 16777229
should be 13 for STA 00:40:96:ac:e6:57
Fri Jan 20 02:25:08 2006: 00:40:96:ac:e6:57 Tunnel-Medium-Type 16777222
should be 6 for STA 00:40:96:ac:e6:57
Fri Jan 20 02:30:00 2006: 00:40:96:ac:e6:57 Station 00:40:96:ac:e6:57
setting dot1x reauth timeout = 1800
```
• 以下命令也很有用: debug dot1x aaa enabledebug aaa packets enable

# <span id="page-21-0"></span>疑難排解

目前尚無適用於此組態的具體疑難排解資訊。

注意:動態VLAN分配不適用於WLC的Web驗證。

# <span id="page-21-1"></span>相關資訊

- [使用RADIUS伺服器的EAP身份驗證](//www.cisco.com/en/US/products/hw/wireless/ps4570/products_configuration_example09186a00801bd035.shtml?referring_site=bodynav)
- [Cisco LEAP](//www.cisco.com/en/US/prod/collateral/wireless/ps5678/ps430/prod_qas0900aecd801764f1_ps5279_Products_Q_and_A_Item.html?referring_site=bodynav)
- [思科無線LAN控制器組態設定指南4.0版](//www.cisco.com/en/US/docs/wireless/controller/4.0/configuration/guide/ccfig40.html?referring_site=bodynav)
- [技術支援與文件 Cisco Systems](//www.cisco.com/cisco/web/support/index.html?referring_site=bodynav)